# **Erlkönig - Medikation - Übersicht**

- [Arzneimittel wiederverordnen](#page-0-0)
- [Interaktionsprüfung](#page-1-0)
- [Einstellungen für den Medikationsplan](#page-1-1)
- [Medikationsplan ausdrucken](#page-2-0)

Der Medikationsplan in RED Medical basiert auf den von Ihnen für eine Patientin oder einen Patienten verordneten und dokumentierten Arzneimitteln. Welche Medikation ein Patient oder eine Patientin aktuell einnimmt, sehen Sie in der Medikationsübersicht, die Sie über den Link **Medikation** aufrufen.

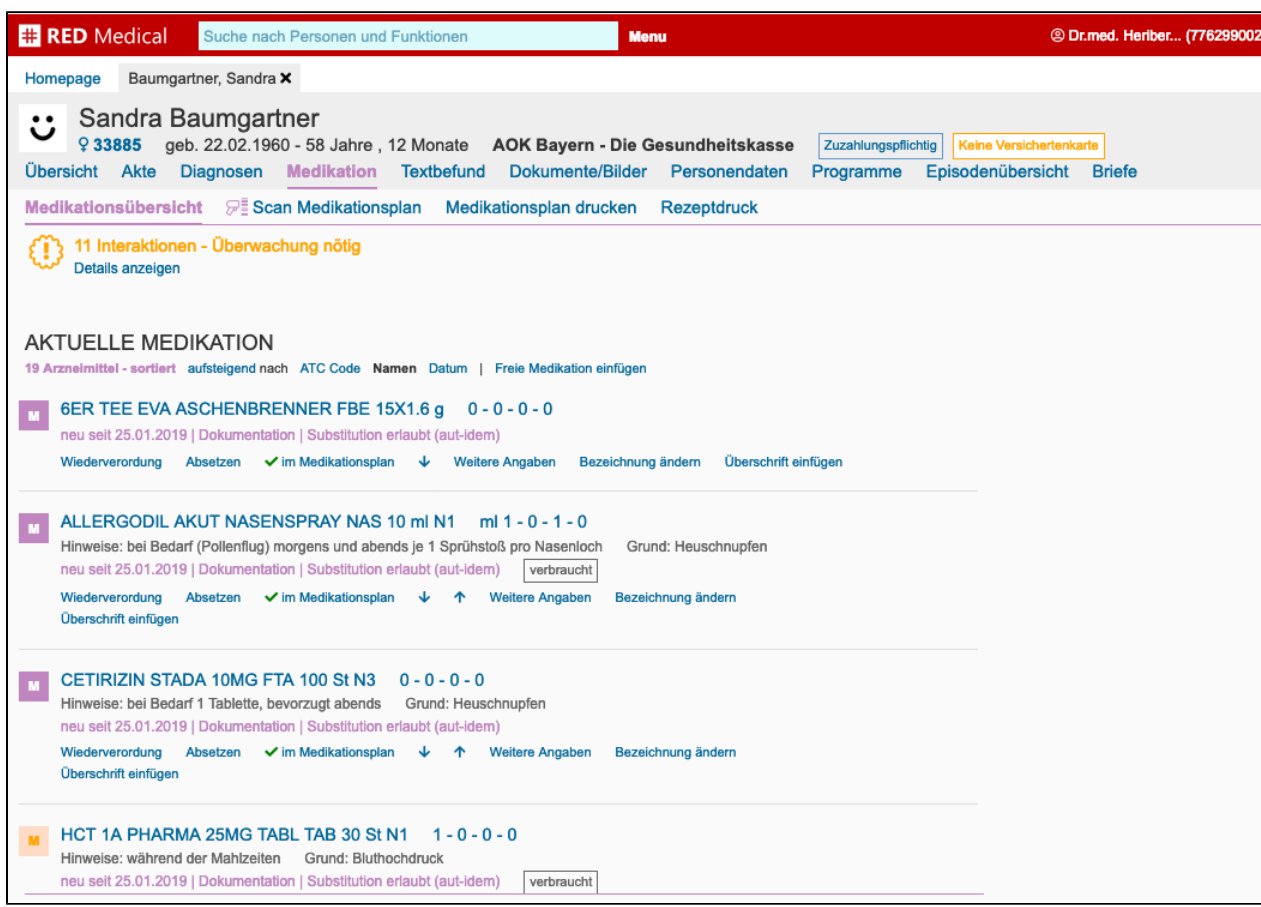

## <span id="page-0-0"></span>Arzneimittel wiederverordnen

Um ein früher verordnetes Arzneimittel erneut zu verordnen, klicken Sie auf den Link Wiederverordnung. RED zeigt Ihnen die Preis- und Verordnungsinformationen des Arzneimittels an.

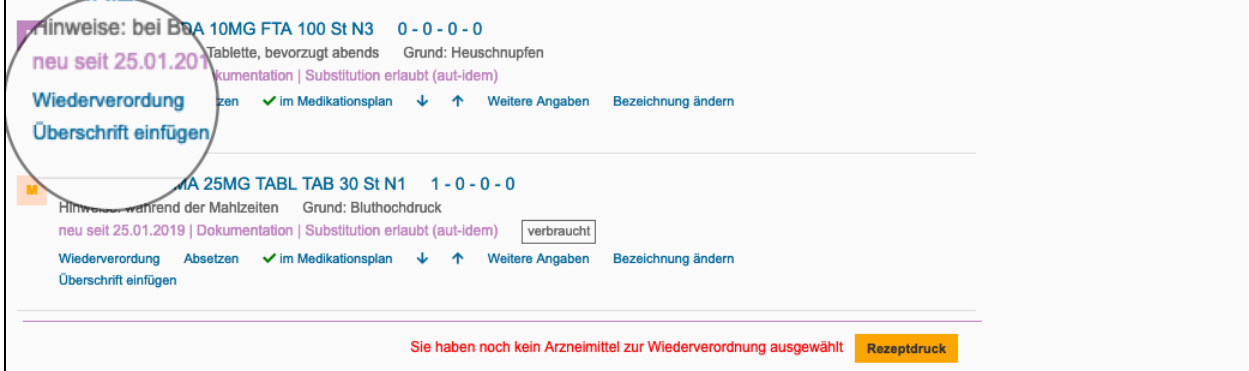

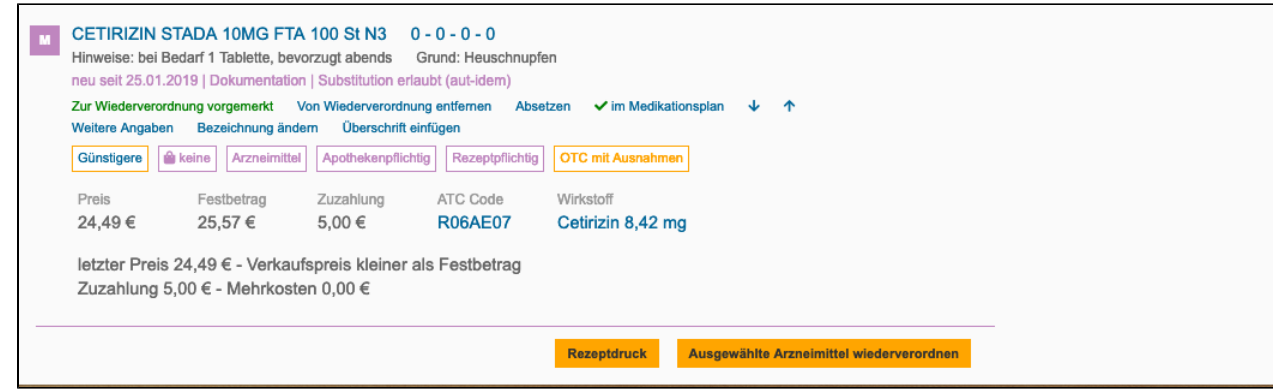

Durch Klick auf den Button **Ausgewählte Arzneimittel wiederverordnen** werden die ausgewählten Arzneimittel verordnet, und im Rezeptmanager bereitgestellt [Erlkönig - Medikation - Rezeptmanager](https://hilfe.redmedical.de/pages/viewpage.action?pageId=5735371)

#### <span id="page-1-0"></span>Interaktionsprüfung

Wird die Übersicht Medikation aufgerufen, führt RED automatisch eine Interaktionsprüfung der aktuellen Medikation durch und zeigt deren Ergebnis am Kopf der Liste akute Medikation an. Durch Klick auf den Link Details können Sie weitere Informationen zur festgestellten Wechselwirkung einsehen. Die von der Wechselwirkung betroffenen Arzneimittel werden in der Liste durch ein entsprechend eingefärbtes Kennzeichen hervorgehoben.

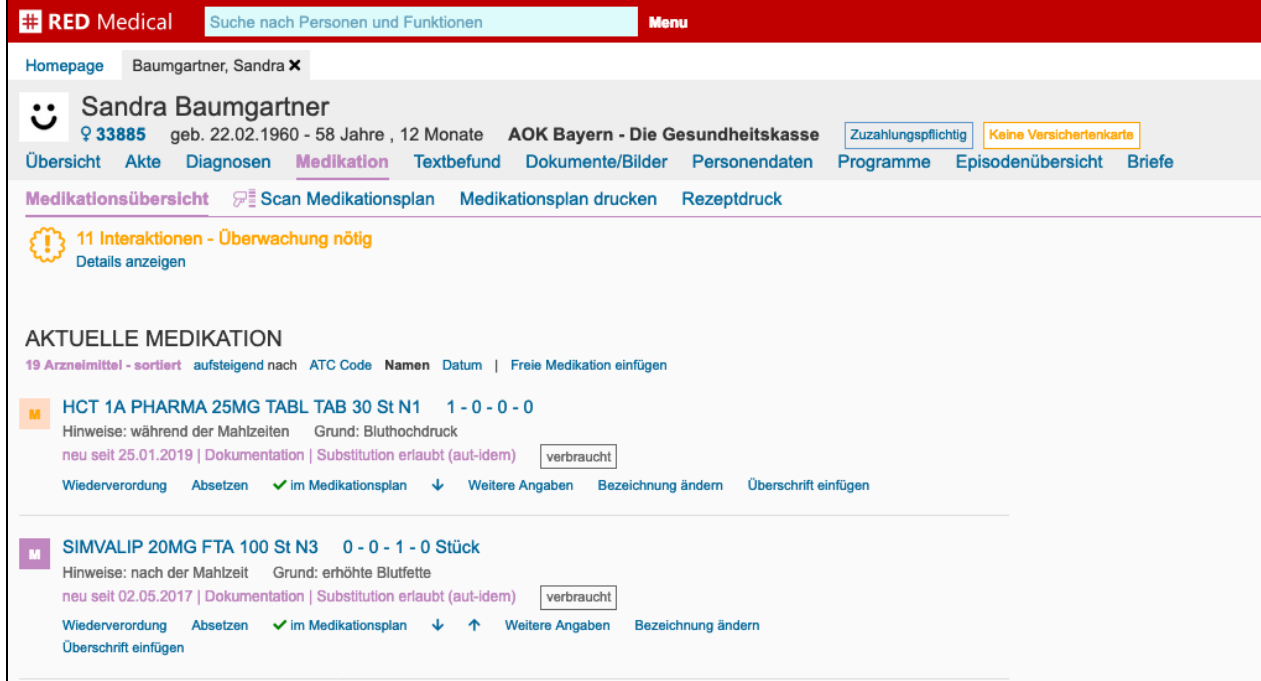

## <span id="page-1-1"></span>Einstellungen für den Medikationsplan

Wurde ein Arzneimittel verordnet oder dokumentiert, wird es in der Übersicht der Medikation im Abschnitt **Aktuelle Medikation** aufgeführt. Alle dort aufgeführten Arzneimittel werden automatisch in den Medikationsplan übernommen. Für jedes Arzneimittel der Liste gibt es eine Reihe von Optionen für den Medikationsplan.

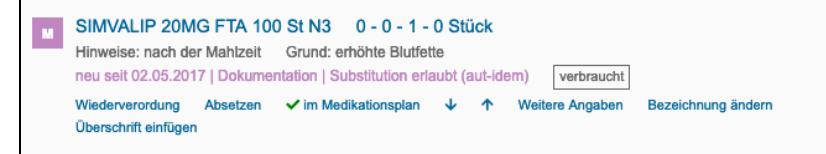

- **im Medikationsplan/nicht im Medikationsplan** über diesen Link wird gesteuert, ob das Arzneimittel in den Medikationsplan aufgenommen ٠ werden soll. Die Einstellung wird durch Klick auf den Link verändert.
- **Pfeile** Sie können die Reihenfolge der Arzneimittel im Medikationsplan durch Klick auf die Pfeil-Icons verändern. Bitte beachten Sie, dass diese Änderung nur für den aktuellen Ausdruck gilt.
- $\bullet$ **Weitere Angaben** - ein Klick auf den Link öffnet zusätzliche Eingabefelder für Hinweise, Begründungen sowie eine weitere Zeile im Medikationsplan.
- **Bezeichnung ändern** Sie können die Bezeichnung des Arzneimittels ändern, um statt des Handelsnamens eine für Patienten verständliche Beschreibung auf dem Medikationsplan auszugeben.
- **Überschrift einfügen** Sie können auf dem Medikationsplan vor dem aktuellen Arzneimittel eine Überschrift einfügen

## <span id="page-2-0"></span>Medikationsplan ausdrucken

Um den bearbeiteten Medikationsplan auszudrucken, verwenden Sie den Link "Medikationsplan drucken" in der oberen Zeile. Es öffnet sich ein weiterer Dialog, in dem Sie noch festlegen können, welche Zusatzangaben mit auf dem Plan ausgedruckt werden sollen. Anschließend wählen Sie den Drucker aus, auf dem der Plan ausgedruckt werden soll.